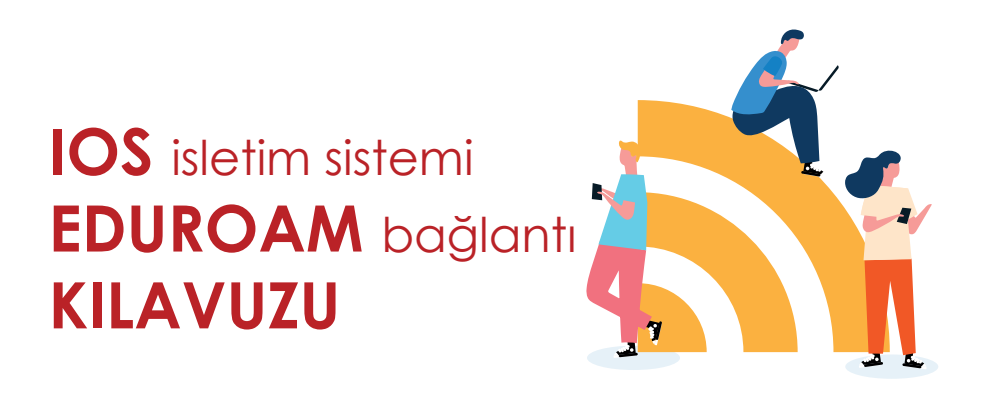

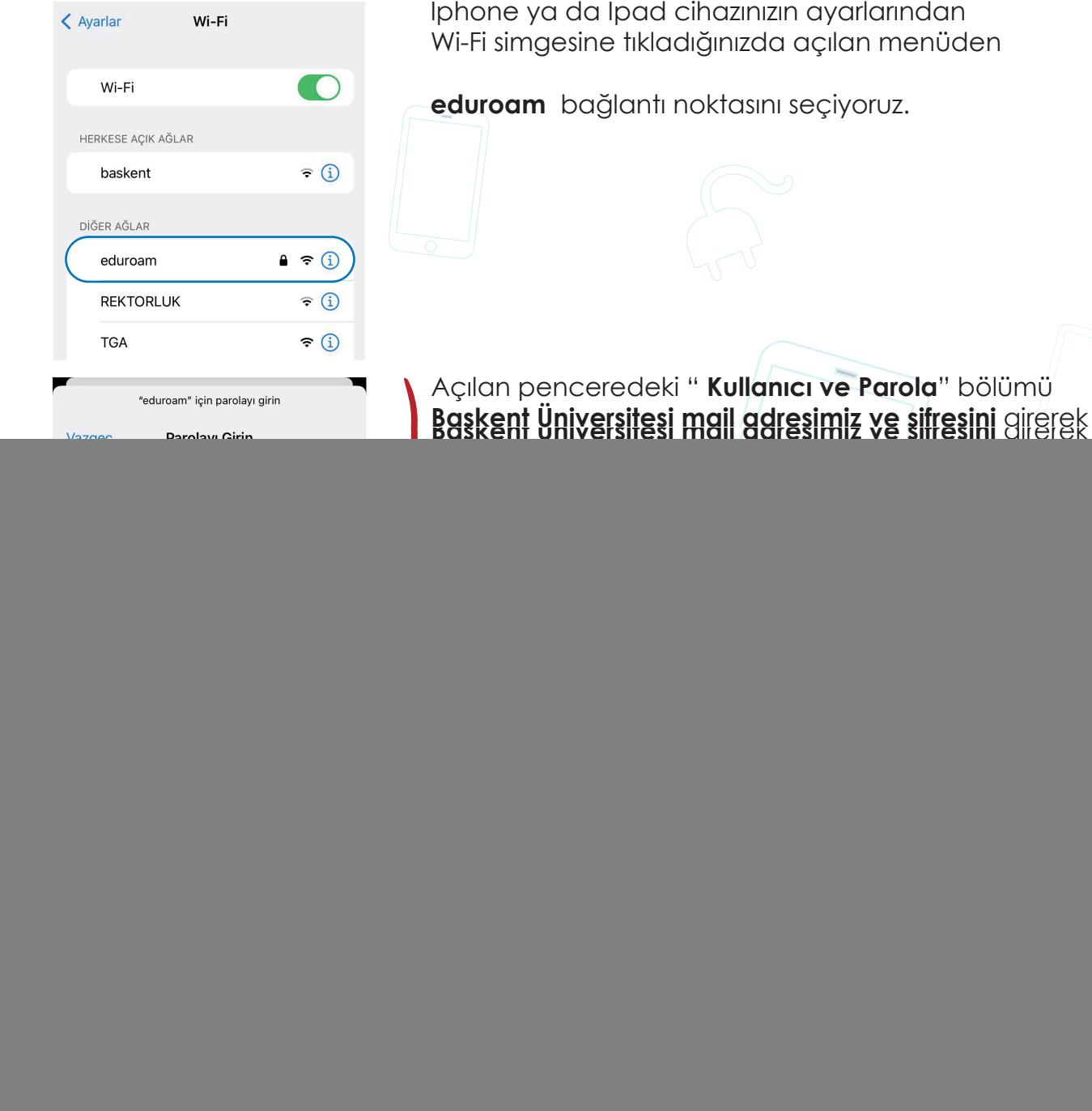

![](_page_1_Picture_0.jpeg)

## **Android** isletim sistemi **EDUROAM** bağlantı **KILAVUZU**

![](_page_2_Picture_1.jpeg)

![](_page_2_Picture_2.jpeg)

![](_page_2_Picture_94.jpeg)

Android telefonunuz ya da tabletinizde **Ayar> Wi-Fi** sekmesine geliyoruz. Burada kullanılabilir ağlar, kısmından "**eduroam**" ağını seçiyoruz.

Eduroam ağına tıkladıktan sonra açılan pencerede **EAP yöntemi** : **TTLS**

**Aşama 2 için Kimlik doğrulaması** : **PAP**

CA sertifikası gibi doğrulama seçenekleri android cihanızın markası ve yazılım sürümüne göre değişiklik gösterebilir. Burada "**Doğrulama Yapma**" seçeneğini işaretleyerek devam ediyoruz.

**Kimlik** bölümüne **kullanıcı adımızı**, **Anonim Kimlik** boş bırakıp **Şifre** bölümüne şifremizi giriyoruz. Sağ altta bulunan **Bağlan**  tuşuna bastıktan sonra **eduroam** ağına bağlanacaktır.